# **Лабораторна робота № 3. Операції сортування й пошуку даних у таблицях бази даних MS Access.**

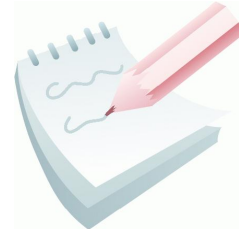

Для ефективного пошуку інформації в великих таблицях бази даних, у яких можуть зберігатися сотні й тисячі записів, у користувача часто виникає необхідність упорядкувати записи таблиці в певній послідовності, тобто відсортувати.

Під **сортуванням** записів у таблиці бази даних розуміється процес їх упорядкування в певній послідовності за значенням одного з полів.

Залежно від типу даних у полі (числове, текстове або ін.), визначених для сортування, усі записи в таблиці бази даних розміщаються:

- по величині числа, якщо дані в полі числові;
- за алфавітом, якщо дані в полі текстові (символьні);
- по даті й часу, якщо дані в полі містять значення дати й часу.

При відкритті готової таблиці бази даних записи в ній сортуються за значенням ключового поля. Якщо ключове поле не задане, то в таблиці бази даних записи зберігаються в тому порядку, у якому були введені.

Для виконання процесу сортування необхідно:

 указати ім'я поля в таблиці, по якому виконується впорядкування даних;

 визначити умови сортування записів: по зростанню або по спаданню значень даних даного поля;

виконати операцію сортування.

Для сортування записів по даним конкретного поля необхідно встановити курсор на будь-який рядок відповідного поля й клацнути мишею по одній із кнопок на панелі **інструментів**:

- Сортування за зростанню .
- Сортування за спаданням .

В *Microsoft Access* існує також поняття **фільтра** *,* який у свою чергу є набором умов, що дозволяють відбирати записи або сортувати їх.

Основні недоліки фільтрів полягають у наступному.

 Фільтри не дозволяють в одному рядку відображати дані з декількох таблиць, тобто поєднувати таблиці.

 Фільтри не дають можливості вказувати поля, які повинні відображатися в результуючому наборі записів, вони завжди відображають усі поля базової таблиці.

 Фільтри не можуть бути збережені як окремий об'єкт у вікні бази даних (вони зберігаються тільки у вигляді запиту).

 Фільтри не дозволяють обчислювати суми, середні значення, підраховувати кількість записів і знаходити інші підсумкові значення.

**Завдання 1**

Виконати сортування таблиці **ЗАМОВЛЕННЯ** спочатку за спаданням значень поля **Дата**, а потім — за зростанням.

### **Порядок виконання**

1. Відкрити базу даних *Облік*

2. Відкрити таблицю **ЗАМОВЛЕННЯ** в табличному режимі. Виділити поле-ключ – **Дата** (або встановити курсор у будь-яку його комірку) і виконати спочатку команду **По убыванию** (вкладка **Главная,** група **Сортировка и фильтр**). Перевірити правильність отриманого результату.

3. Для сортування за зростанням виконати команду **По возрастанию,** та перевірити правильність отриманого результату.

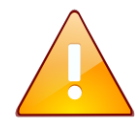

Для проведення сортування також можна скористатися відповідними командами з контекстного меню заголовка поля.

4. Результати сортування надати у вигляді *ScreenShot* вікна *MS Access* та вставити його у документ *MS Word* з ім'ям Фільтр\_ПІБ.

**Завдання 2**

Виконати сортування таблиці **ЗАМОВЛЕННЯ** одночасно по двом ключам: **Номер засобу** й **Номер постачальника** по зростанню значень цих ключів.

# **Порядок виконання**

1. Перед початком сортування поля, які необхідно сортувати, треба розташувати одне за одним. Перше поле **Номер засобу** повинне перебувати ліворуч від другого — **Номер постачальника**. Щоб правильно розташувати поля, необхідно виділити поле **Номер постачальника** й перетягнути його за назву лівою клавішею миші в потрібне місце.

2. Виділити обидва поля-ключі (**Номер засобу** й **Номер постачальника**).

3. Виконати команду **По возрастанию** (вкладка **Главная,** група **Сортировка и фильтр**).

4. Перевірити правильність отриманого результату та зберегти результати сортування у вигляді *ScreenShot* вікна *MS Access* у документі *MS Word* з ім'ям Фільтр\_ПІБ*.*

### **Завдання 3**

Виконати сортування таблиці **ЗАМОВЛЕННЯ** по двом ключам: **Номер засобу** — *по зростанню* і **Кількість** — *по убуванню*.

#### **Порядок виконання**

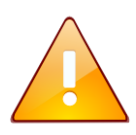

Якщо характер сортування полів-ключів різний, то кнопки стрічки команд використовувати не можна. Для проведення сортування використовується **розширений фільтр**.

1. Виконати команду **Дополнительно – Расширенный фільтр...** (вкладка **Главная,** група **Сортировка и фильтр**), яка викличе появу вікна розширеного фільтра. У верхній панелі вікна відображається список полів таблиці, яка сортується, у нижній панелі розміщується бланк запиту, за допомогою якого вводять ключі сортування та/або критерії вибірки записів таблині.

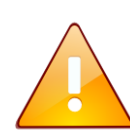

Якщо у бланку є якісь умови попереднього сортування, то необхідно виконати команду **Дополнительно – Очистить бланк** для їх видалення.

2. Перетягнути ім'я першого ключового поля **Номер засобу** у першу комірку рядка **Поле** з таблиці, що перебуває у верхній панелі вікна. Можна також клацнути на комірці, у яку вставляється ім'я, і скористатися списком, що розкривається.

3. Клацнути на комірці рядка **Сортировка:**, яка розташована під коміркою з іменем першого ключа. Вибрати зі списку, що

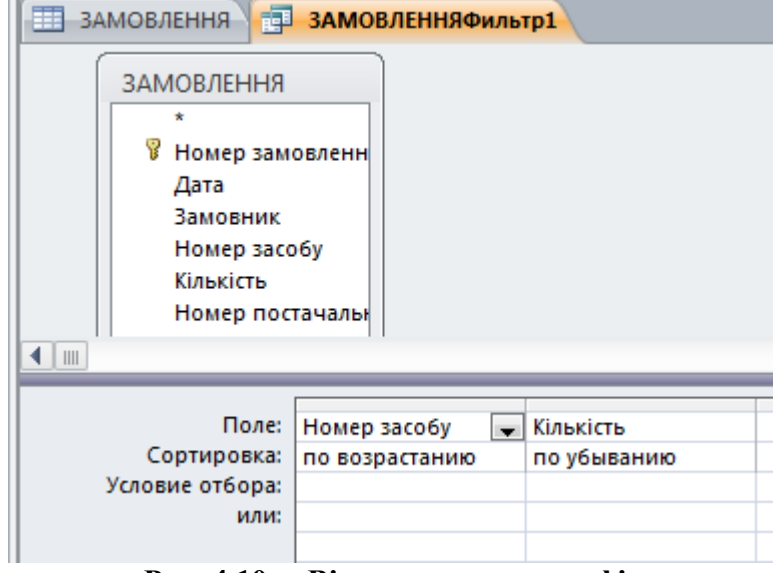

розкривається, характер сортування першого ключа — *по возрастанию*. **Рис. 4.10 – Вікно розширеного фільтра з уведеною умовою сортування по двом ключам**

4. Ім'я другого ключового поля **Кількість** помістити в другу комірку рядка **Поле** (після імені **Номер засобу**) та у рядку **Сортировка** ввести назву характеру сортування другого ключа — *по убыванию*. У результаті бланк буде заповнений так, як показано на рис. 4.10.

Y. 5. Щоб здійснити сортування, необхідно виконти команду **Дополнительно – Применить фильтр** (або клацнути на кнопці **Фильтр**).

6. Перевірити правильність отриманого результату та зберегти результати сортування у вигляді *ScreenShot* вікна *MS Access*.

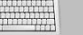

田

**Завдання 4**

За допомогою **Фільтру по виділеному** в таблиці **ЗАМОВЛЕННЯ** вибрати усі записи, у яких значення поля **Дата** відповідає *12 березня.*

#### **Порядок виконання**

1. Виділити значення *12.03* поля **Дата** таблиці **ЗАМОВЛЕННЯ**.

2. Виконати команду **Выделение** та у списку, що розкрився вибрати пункт **Дорівнює 12.03**. У таблиці залишаться тільки записи з відповідними значеннями.

3. Перевірити правильність отриманого результату та зберегти результати сортування у вигляді *ScreenShot* вікна *MS Access*.

4. Для видалення фільтра виконати команду **Дополнительно – Очистить все фильтры** (або відіжміть кнопку **Фильтр**).

**Завдання 5**

За допомогою **Фільтру по виділеному** в таблиці **ЗАМОВЛЕННЯ** вибрати усі записи, у яких значення поля **Кількість** не дорівнює двом.

### **Порядок виконання**

1. Виділити значення *2* у полі **Кількість** таблиці **ЗАМОВЛЕННЯ**.

2. Виконати команду **Выделение** та у списку, що розкрився вибрати пункт **Не дорівнює 2**. Тепер у таблиці будуть тільки ті записи, у яких значення поля **Кількість** не рівняється двом.

3. Перевірити правильність отриманого результату та зберегти результати сортування у вигляді *ScreenShot* вікна *MS Access*.

4. Відновити вміст таблиці, вилучивши фільтр (команда Y. **Дополнительно – Очистить все фильтры** або віджати кнопку **Фильтр**).

#### **Завдання 6**

За допомогою команди **Изменить фильтр** в таблиці **ЗАМОВЛЕННЯ** вибрати усі записи про замовника *ПЧ1*, у яких кількість замовлених засобів не менше трьох.

#### **Порядок виконання**

1. Виконати команду **Дополнительно – Изменить фильтр**. Відкриється вікно фільтра у вигляді горизонтального списку де відображаються всі назви полів таблиці й порожній для введення значень критеріїв пошуку.

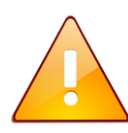

Якщо у бланку є якісь умови попереднього сортування, виконайте команду **Дополнительно – Очистить бланк** для їх видалення.

2. Встановити курсор у комірку, розташовану під назвою поля-критерію **Кількість**, і введіть значення критерію: *>=3*.

3. Встановити курсор у комірку, розташовану під назвою поля-критерію **Замовник**, і шляхом вибору зі списку ввести значення критерію — *ПЧ1*. Два введені критерії будуть зв'язані логічною функцією **І** Результат представлений на рис. 4.11.

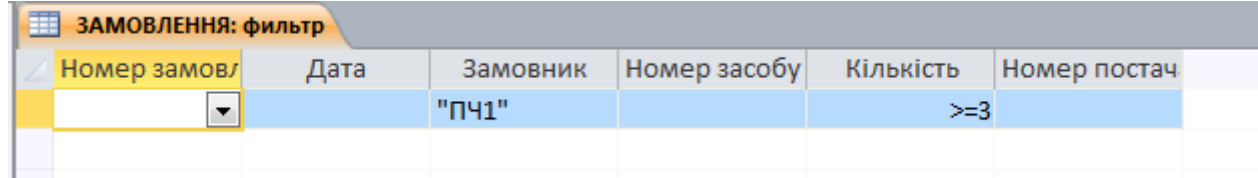

**Рис. 4.11 - Вікно фільтра з уведеними критеріями пошуку**

4. Щоб здійснити фільтрацію, клацнути на кнопці **Фильтр** (або виконати команду **Дополнительно – Применить фильтр**).

5. Перевірити правильність отриманого результату та зберегти результати сортування у вигляді *ScreenShot* вікна *MS Access*.

G 6. Відновити вміст таблиці, вилучивши фільтр (команда **Дополнительно – Очистить все фильтры** або віджати кнопку **Фильтр**).

# **Завдання 7**

За допомогою команди **Изменить фильтр** в таблиці **ЗАМОВЛЕННЯ** вибрати усі записи за календарні дати, які відповідають листопаду.

#### **Порядок виконання**

1. Виконати команду **Дополнительно – Изменить фильтр**. Відкриється вікно фільтра, у якому потрібно вилучити умови попереднього пошуку.

2. Курсор встановити в комірку, розташовану під назвою поля-критерію **Дата**, і ввести значення критерію — *\*.11*.\* , (де \* – шаблон, який замінює будьяку кількість будь-яких символів).

3. Щоб здійснити фільтрацію, клацнути на кнопці **Фильтр** (або виконати команду **Дополнительно – Применить фильтр**).

4. Перевірити правильність отриманого результату та зберегти результати сортування у вигляді *ScreenShot* вікна *MS Access*.

5. Відновити вміст таблиці, вилучивши фільтр (віджати кнопку **Фильтр**).

**Завдання 8**

За допомогою команди **Изменить фильтр** у таблиці **ЗАМОВЛЕННЯ** вибрати усі записи з інформацією про засоби з номером *201* і *150*.

#### **Порядок виконання**

1. Виконати команду **Дополнительно – Изменить фильтр**. Відкриється вікно фільтра, у якому потрібно вилучити умови попереднього пошуку.

2. Установити курсор у комірку, розташовану під назвою поля-критерію **Номер засобу**, і ввести значення критерію — *201* шляхом вибору зі списку, що розкривається.

3. Здійснити клацання на ярличку **ИЛИ** (він розташований у лівому нижньому куті вікна фільтра) для використання логічної функції АБО.

4. Вибрати те ж саме поле **Номер засобу** й ввести друге значення критерію — *150*.

6. Щоб здійснити фільтрацію, клацнути на кнопці **Фильтр** (або виконати команду **Дополнительно – Применить фильтр**).

7. Перевірти правильність отриманого результату та зберегти результати сортування у вигляді *ScreenShot* вікна *MS Access*.

L 8. Відновити вміст таблиці, вилучивши фільтр (команда **Дополнительно – Очистить все фильтры**).

#### **Завдання 9**

За допомогою команди **Расширенный фильтр** у таблиці **ЗАМОВЛЕННЯ** вибрати усі записи, які були замовлені в кількості більше трьох, але менше дев'яти.

#### **Порядок виконання**

1. Виконати команду **• Дополнительно – У Расширенный фільтр...** (вкладка **Главная,** група **Сортировка и фильтр**), яка викличе появу вікна розширеного фільтру, у якому, потрібно вилучити умови попереднього пошуку (команда **Дополнительно – Очистить бланк**).

2. Перетягнути ім'я поля-критерію **Кількість** у перший стовпець рядка **Поле**.

3. У рядку **Условие отбора** в комірку цього ж стовпця ввести значення критерію: *>3 And <9*. Дві введені умови будуть зв'язані логічною функцією **І** (рис. 4.12)

4. Щоб здійснити фільтрацію, клацнути на кнопці **Фильтр**.

правильність отриманого

5. Перевірити

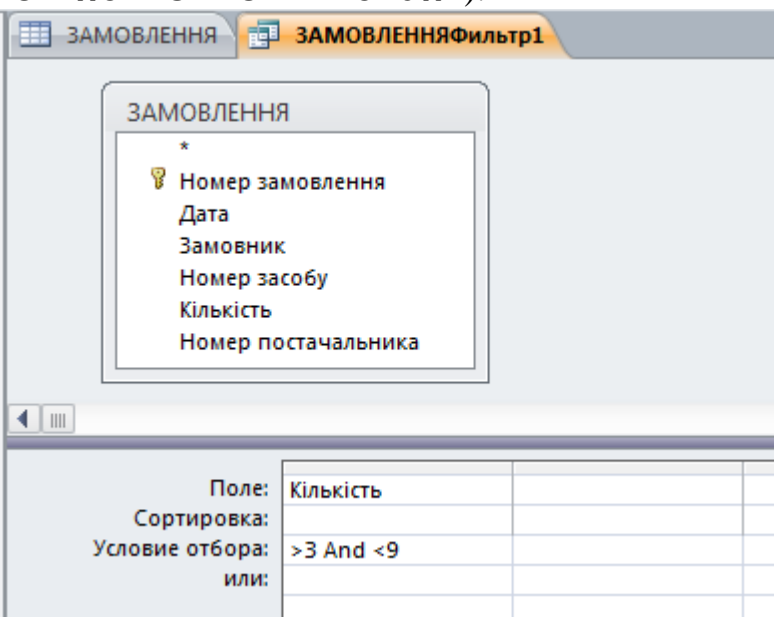

**Рис. 4.12 – Вікно розширеного фільтра з уведеними критеріями пошуку**

результату та зберегти результати сортування у вигляді *ScreenShot* вікна *MS Access*.

L 6. Відновити вміст таблиці, вилучивши фільтр (команда **Дополнительно – Очистить все фильтры**).

#### **Завдання 10**

За допомогою команди **Расширенный фильтр** в таблиці **ЗАМОВЛЕННЯ** вибрати усі записи, замовлення у яких було зроблено замовниками *ПЧ1* і *ПЧ2*.

©НУЦЗ України, 2017 [http://www.nuczu.edu.ua](http://www.nuczu.edu.ua/)

# **Порядок виконання**

1. Виконати команду <sup>П</sup> Дополнительно - У Расширенный **фільтр...** (вкладка **Главная,** група **Сортировка и фильтр**), яка викличе появу вікна розширеного фільтру, у якому, потрібно вилучити умови попереднього пошуку (команда **Дополнительно – Очистить бланк**).

2. Ім'я поля-критерію **Замовник** ввести у перший стовпець рядка **Поле**.

3. У рядок **Условие отбора** ввести перше значення критерію – *ПЧ1.*

4. У рядок **или** у комірку цього ж стовпця ввести друге значення критерію – *ПЧ2*. Два критерії будуть зв'язані логічною функцією **АБО** (рис. 4.13)

5. Щоб здійснити фільтрацію, клацнути на кнопці **Фильтр**.

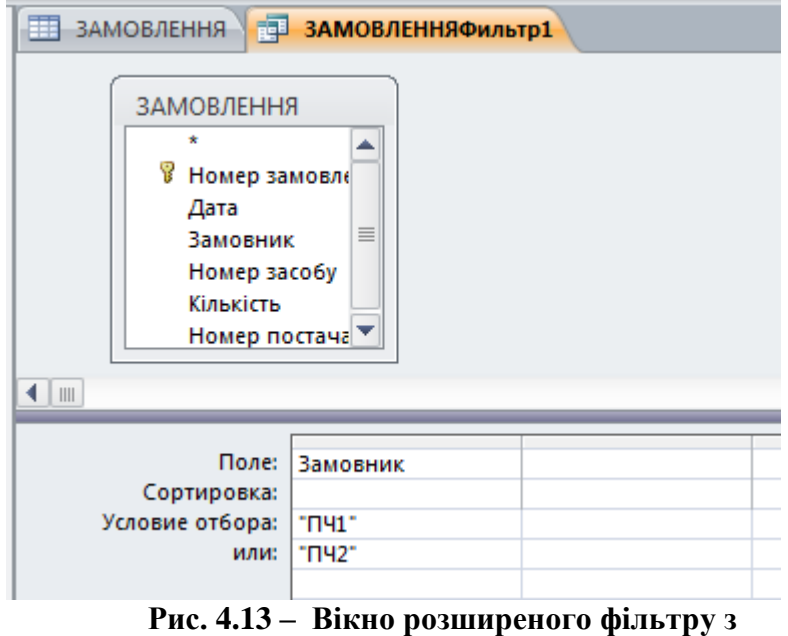

**уведеними критеріями пошуку**

6. Перевірити правильність отриманого результату та зберегти результати сортування у вигляді *ScreenShot* вікна *MS Access*.

Y. 7. Відновити вміст таблиці, вилучивши фільтр (команда **Дополнительно – Очистить все фильтры**).

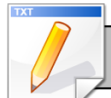

# **Завдання для самостійної роботи**

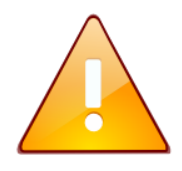

Після виконання кожного завдання з фільтрації таблиці потрібно перевірити правильність отриманого результату та зберегти результати сортування у вигляді *ScreenShot* вікна *MS Access* а потім відновити вміст таблиці, вилучивши фільтр.

1. Виконати сортування таблиці по трьом ключам: **Номер засобу**, **Кількість** і **Дата** таким чином, щоб усі ключі були за спаданням.

2. Виконати сортування таблиці по трьом ключам,: 1-й ключ **Замовник** – *за зростанням*, 2-й ключ **Кількість** – *за спаданням*, 3-й ключ **Дата** – *за зростанням*.

3. За допомогою **Фільтру по виділеному** спочатку вибрати записи, у яких значення поля **Замовник** відповідають *ПЧ1*, а потім — не відповідають.

4. За допомогою команди **Изменить фильтр** вибрати записи з інформацією про замовника *ПЧ1* з кількістю замовлених засобів менше 5.

5. За допомогою команди **Изменить фильтр** вибрати записи з інформацією про засоби, замовлені 10.03 та 12.03.

6. За допомогою команди **Расширенный фильтр** вибрати записи з інформацією про замовлення не більш двох засобів з номером 151.

## **Результат роботи**

Документ *MS Word* з ім'ям Фільтр\_ПІБ у якому наведені *ScreenShot* вікна *MS Access* з результатами виконаних завдань.

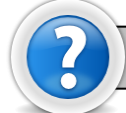

### **Питання для самоконтролю**

- 1. Що таке сортування записів? Що таке ключ сортування?
- 2. Скільки ключів сортування може бути у Access? Коли доцільно проводити сортування по другому та третьому ключу?
- 3. Як розміщуються числа, текст та дати, якщо встановлено характер сортування за зростанням? За спаданням?
- 4. Як переглянути записи за певним критерієм?
- 5. Як застосувати або вилучити фільтр? Як очистити бланк розширеного фільтру?
- 6. Які команди містить підменю команди **Дополнительно**?